#### 1. Unpacking

When you receive our pocket ultrasound, first is to unpack the carton box and check the system and accessories.

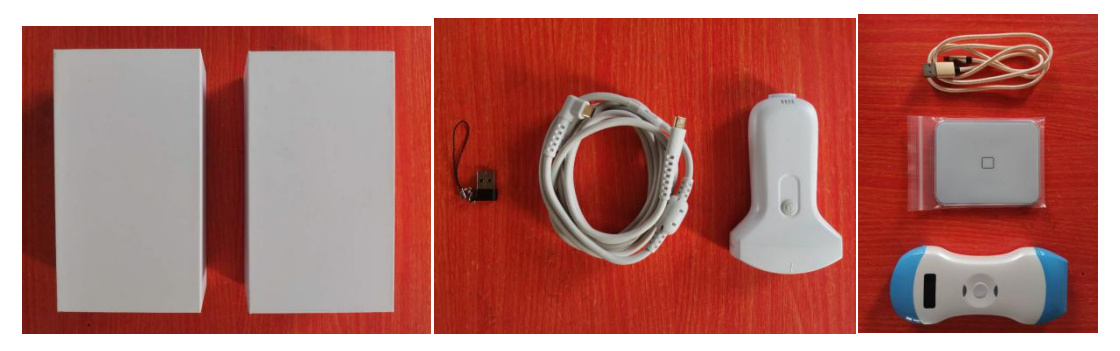

#### 2. Charge the system

Second is to charge the pocket ultrasound before using it. During the charging, you will see the LED light keep flickering. When it's fully charged, all LED lights are full bright and no flickering. If you are charging the system through a wireless charger, make sure you place the system charging spot on the center of the wireless charger

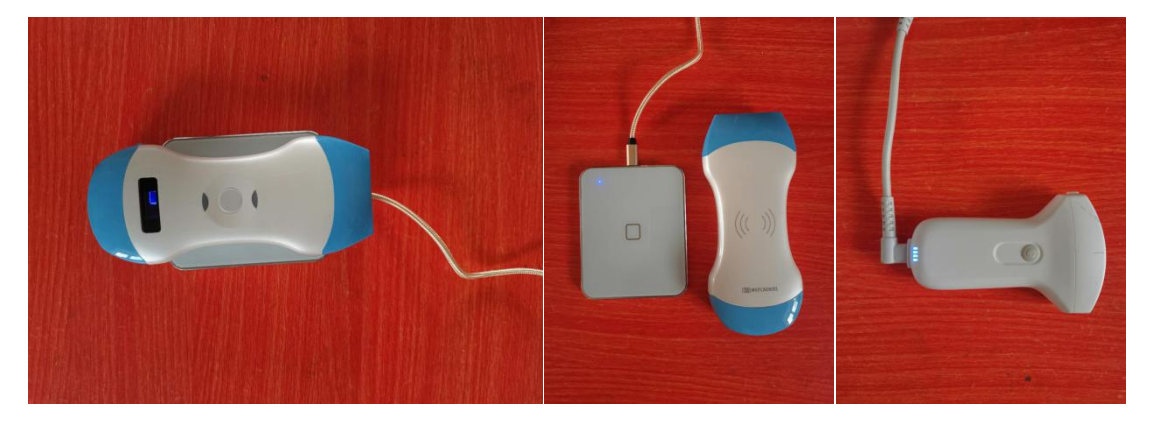

3. Download App and install on your smart device Search mVUE on App Store, download and install on your Apple device Or using the APK file we sent you, install on your Android device

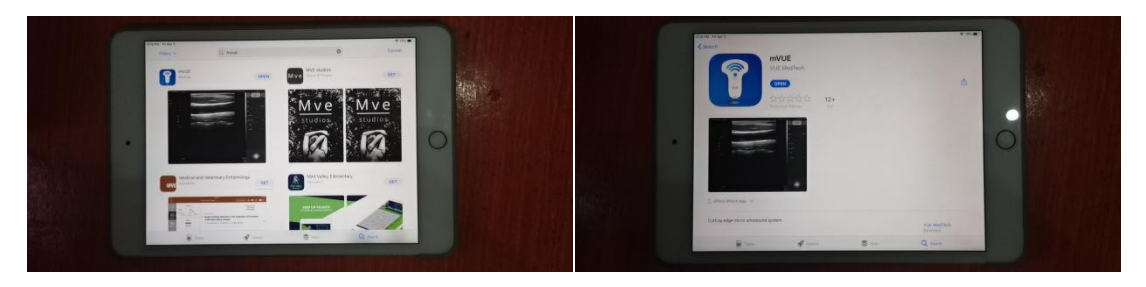

4. Make WIFI connection, config screen direction and system setting

Power on the system, find the system on the wifi list in your smart device. SN printed on the back of the system in big letter is the wifi name, in small letter is the password of the wifi

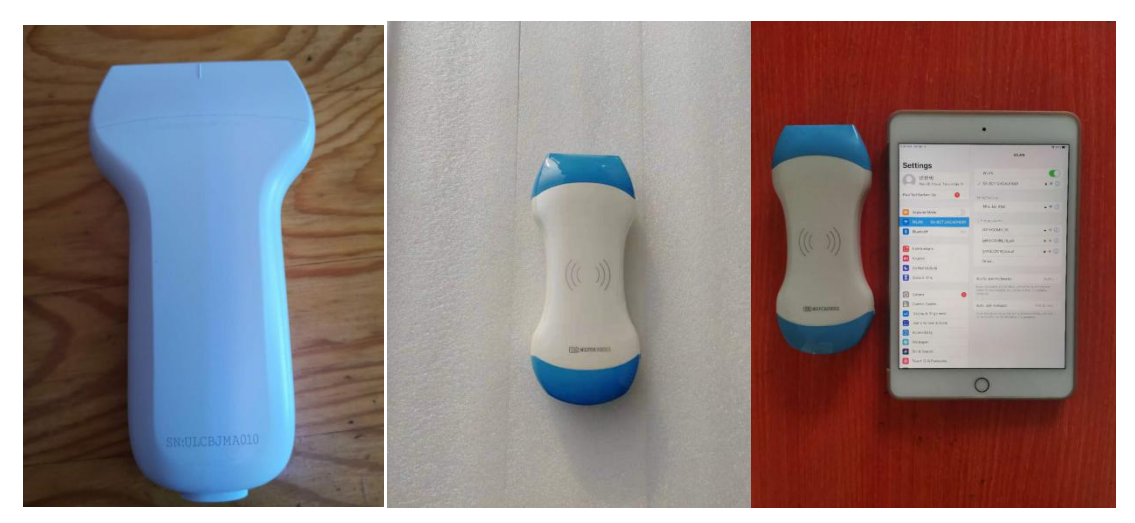

Click system setting (gear shape icon at top right corner) and config screen direction (Default is horizontal direction) enable vertical will be vertical display

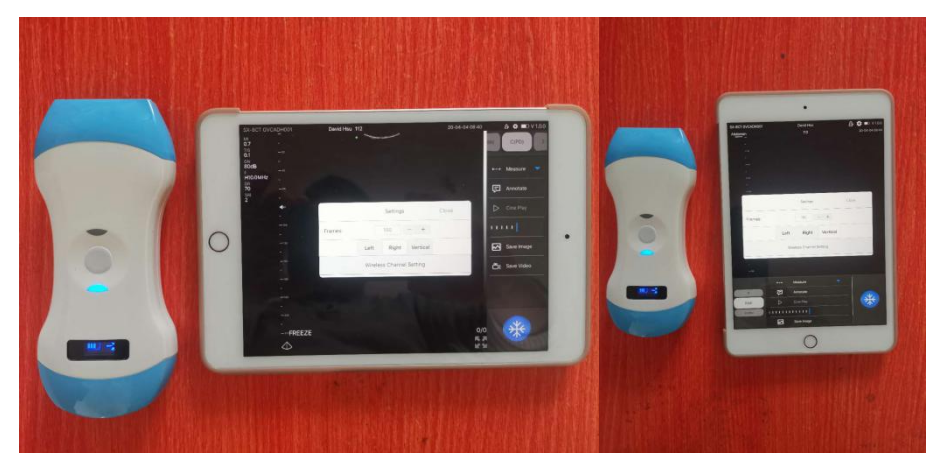

If you click wireless channel, you will find two hidden settings "Vet software" and "Load factory" Enable Vet software, the software will automatically switch from Human software to Vet software

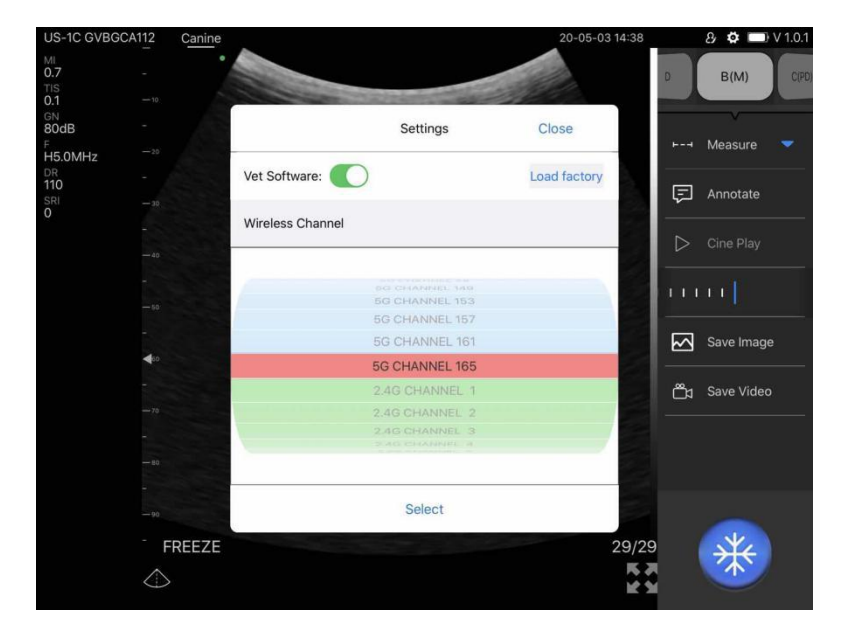

If you click default setting, system will be recovered to factory default

#### 5. Select probe if were dual-head

Press the central button (short press is freeze and unfreeze) till the LED indicator switch to the other probe head. Long press will power off (till LED indicator off)

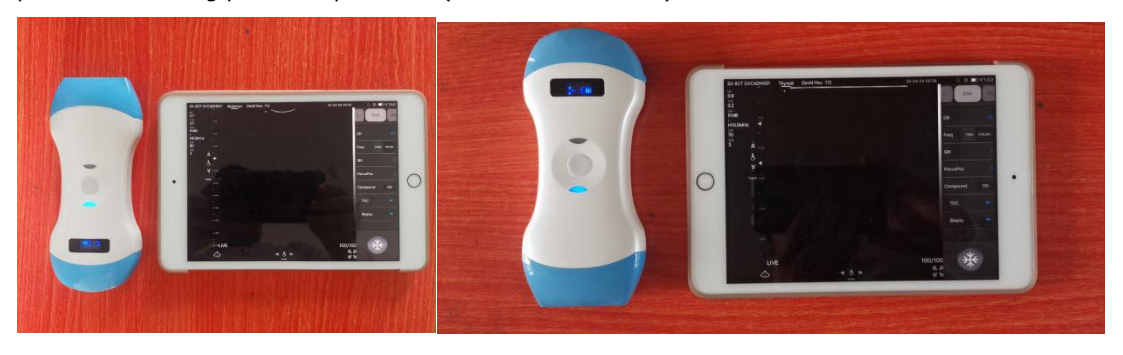

# 6. Patient info and select clinical application

In frozen mode, click the patient icon on the upper right corner and you can input patient info as you like. After this, you can choose the right clinical application and you can ready to scan

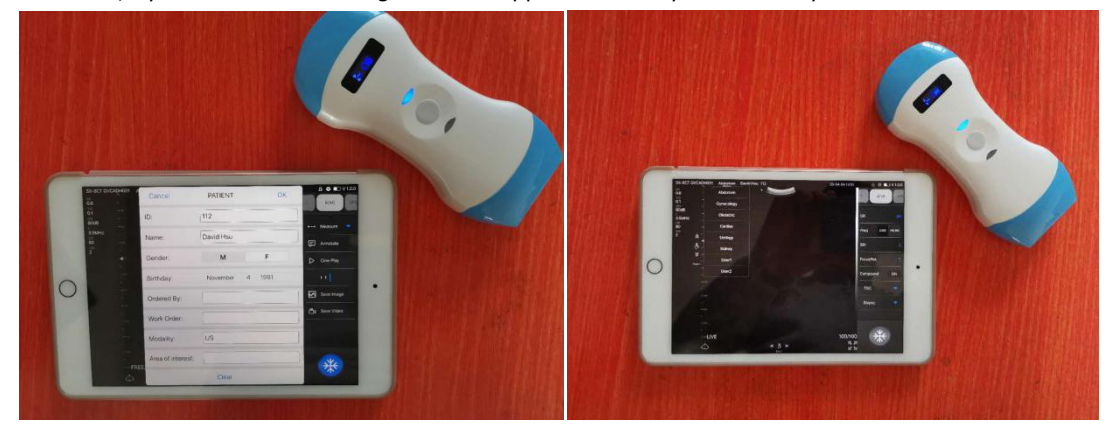

### 7. Imaging modes

Select different imaging modes by a simple slide or press on the screen upper right corner (Horizontal screen display) Under vertical screen display, you have to use the roller on left bottom corner B/M/C/PD/D all are available

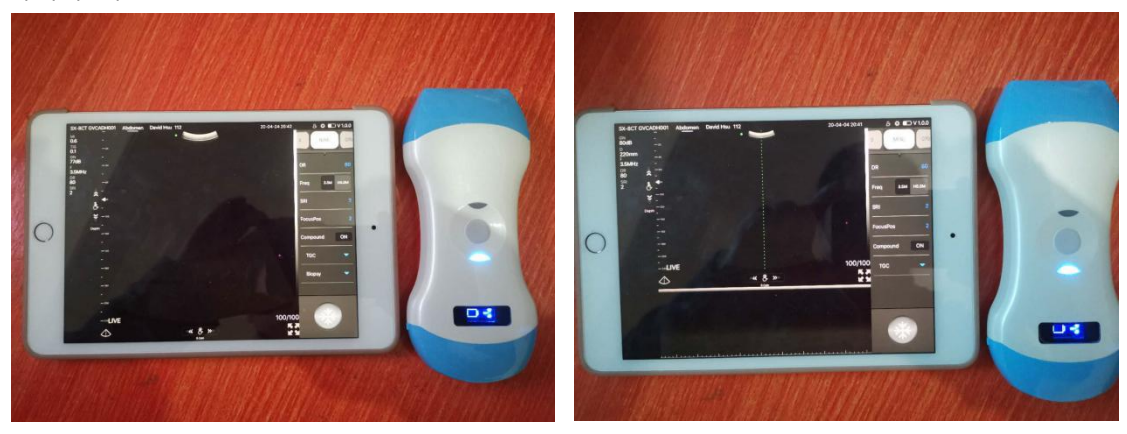

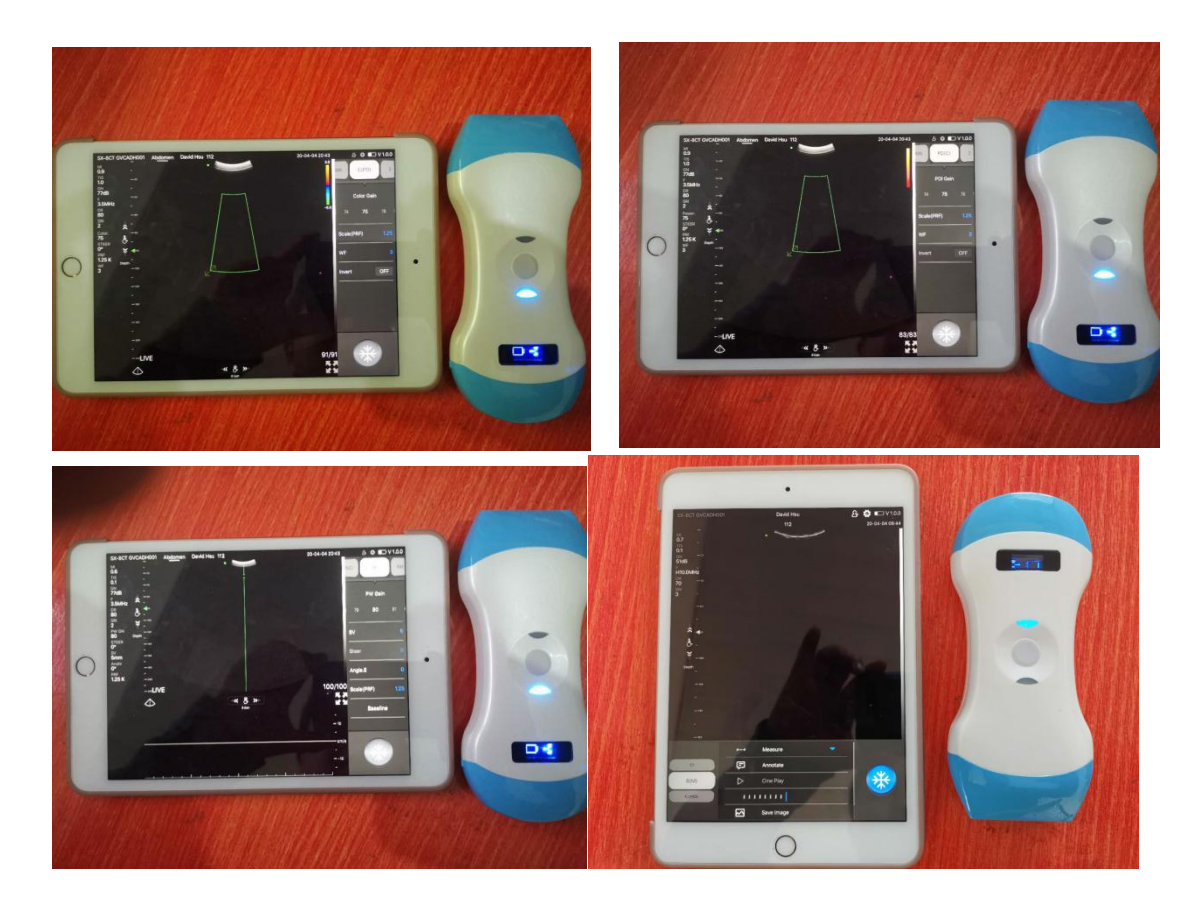

# 8. Measurement

Measurement package is quite simple in our pocket ultrasound. When the screen is frozen, system side menu will automatically display measure on the top, click it you will find general measurements eg distance, area and depth. In addition, you will be able to find specific OB measurements eg BPD, HC, AC, FL and etc for screening use

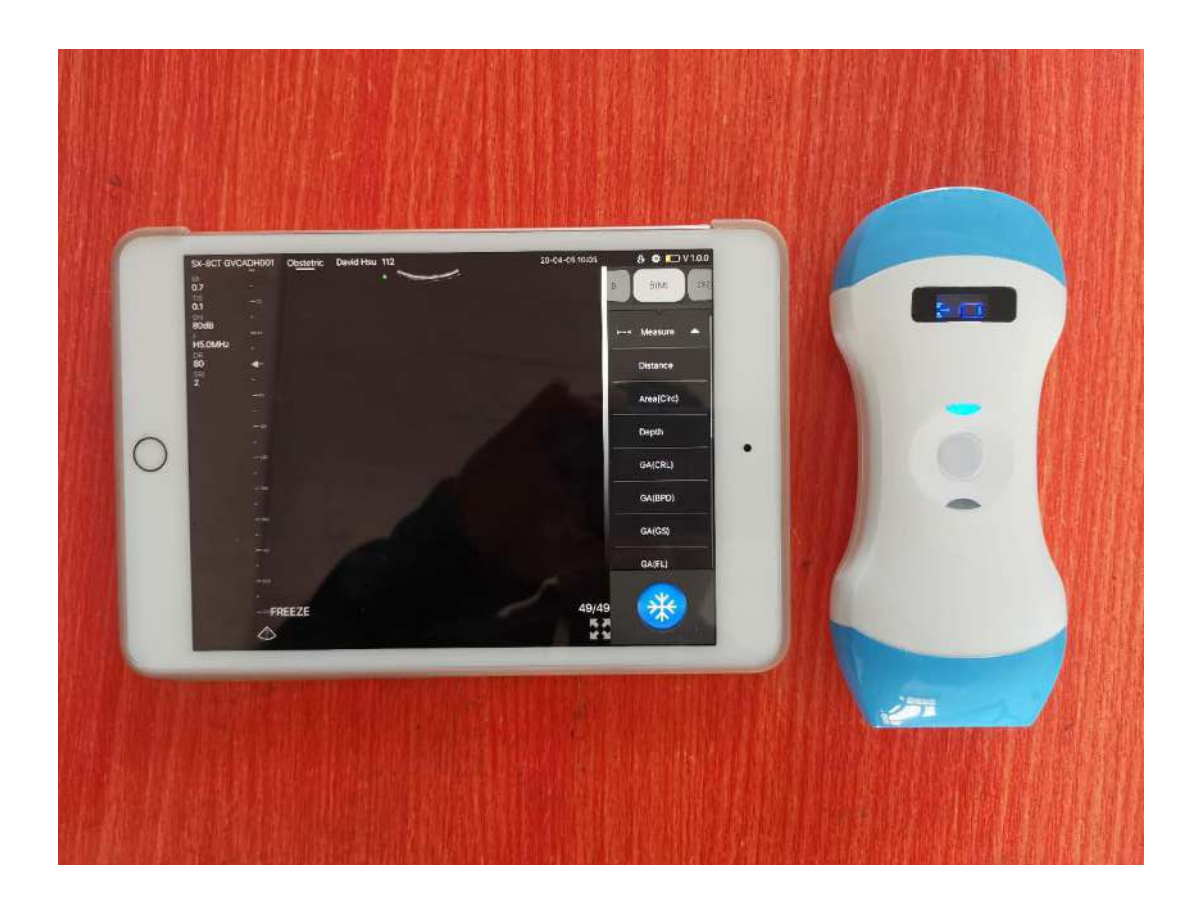

9. Save Image/Cine & Archiving

In frozen mode, you can save images and cine loops (videos) Saved images and cine loops you can find under the route as below

IOS file folder/mVUE/Exam date/Patient ID and name/Image, cine and DICOM file

which will enable you to share it easily with any specialist over internet for consultation or second opinion

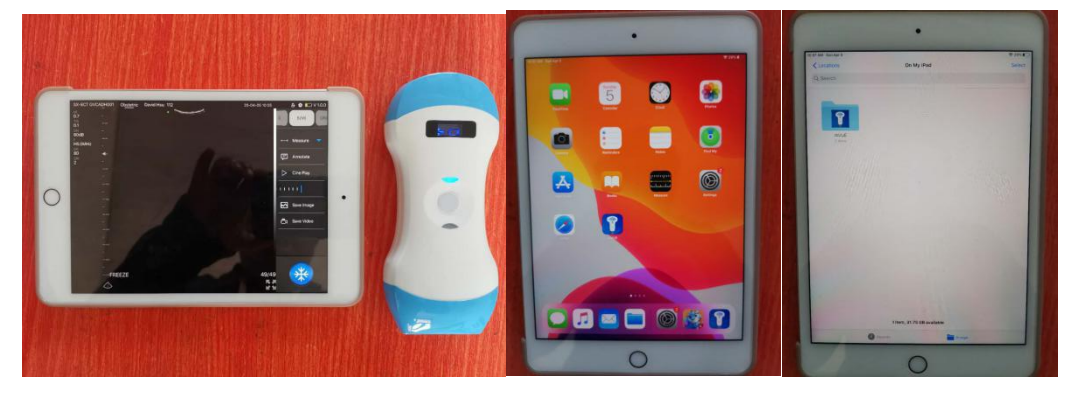

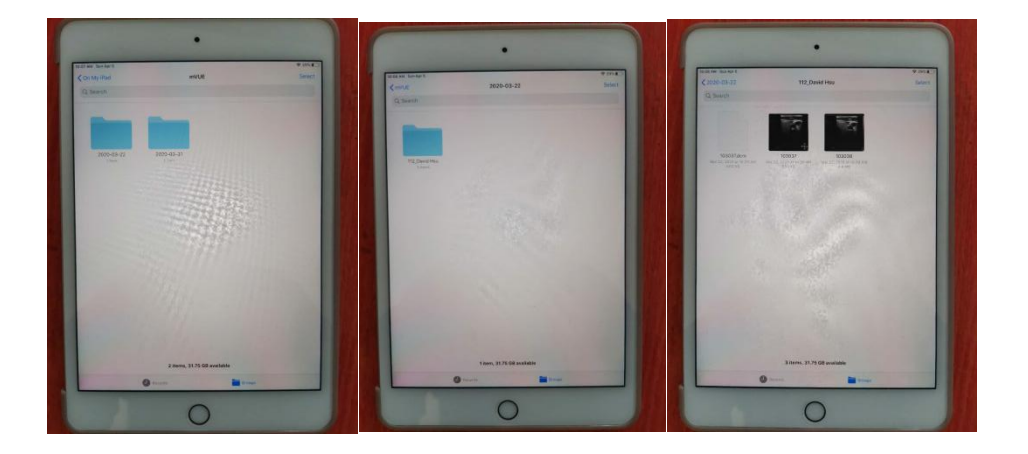

## 10. User define presets

Whenever you change any parameters, the system will automatically remember it for next time use. In addition, you can also create your own presets or new clinical application by using user 1 and user 2

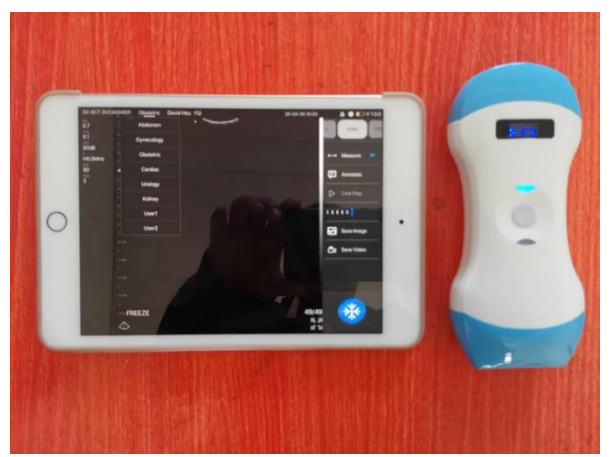